AK PPM - AG Layout Anlage 4 zum Lastenheft "Relaunch des Statistikportals"

# Styleguide

13.11.2015

## Inhaltsverzeichnis

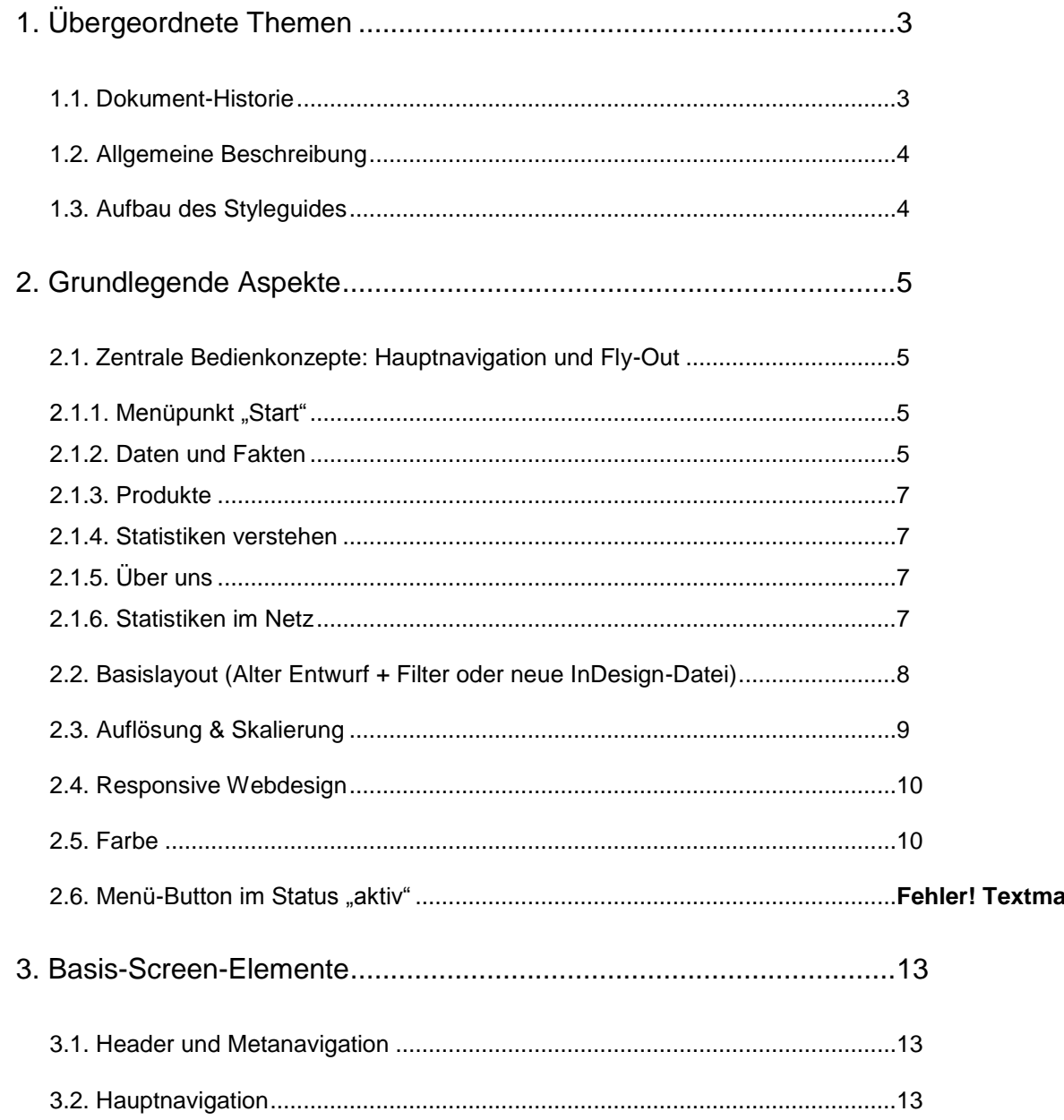

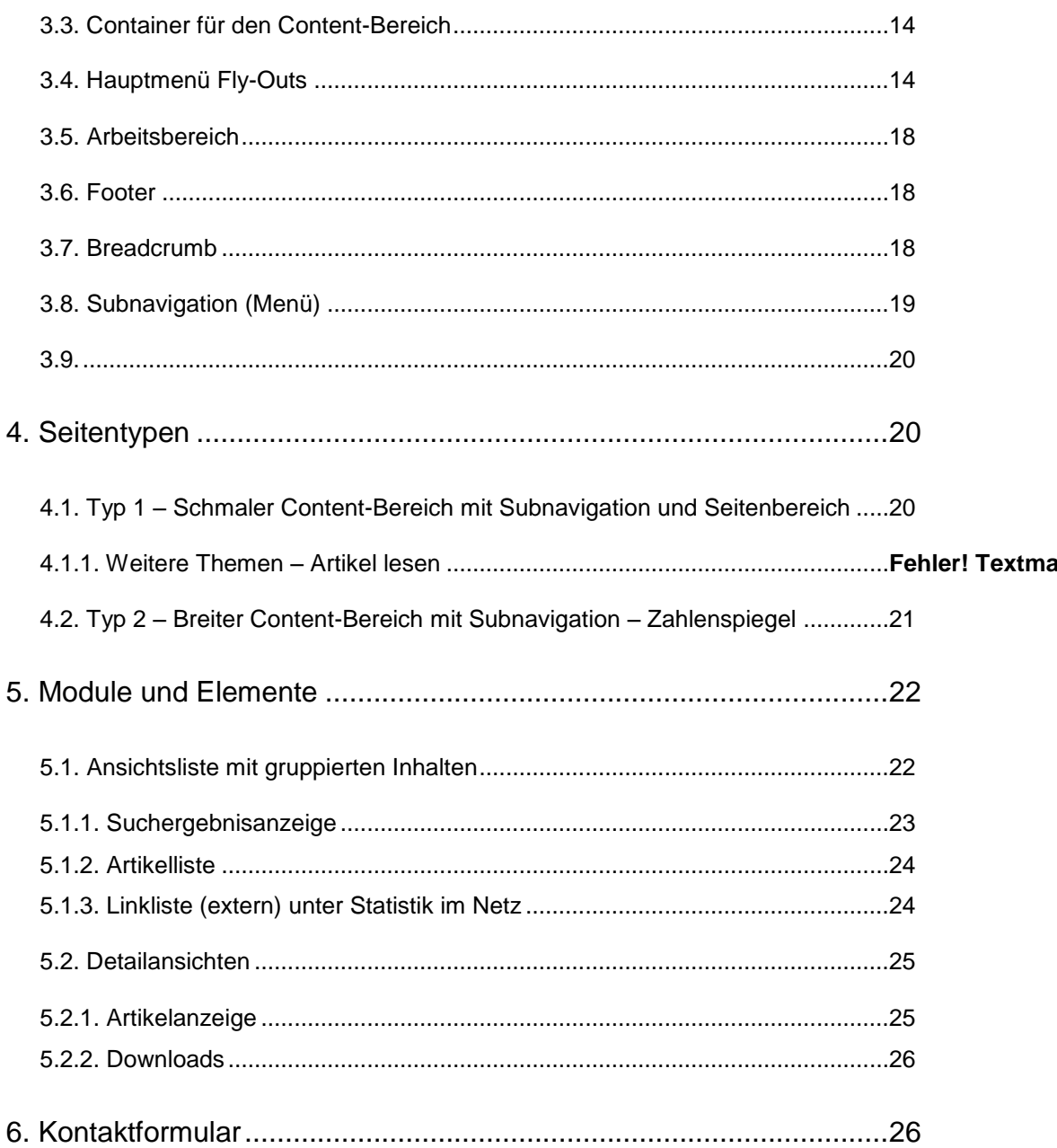

# 1. Übergeordnete Themen

## 1.1. Dokument-Historie

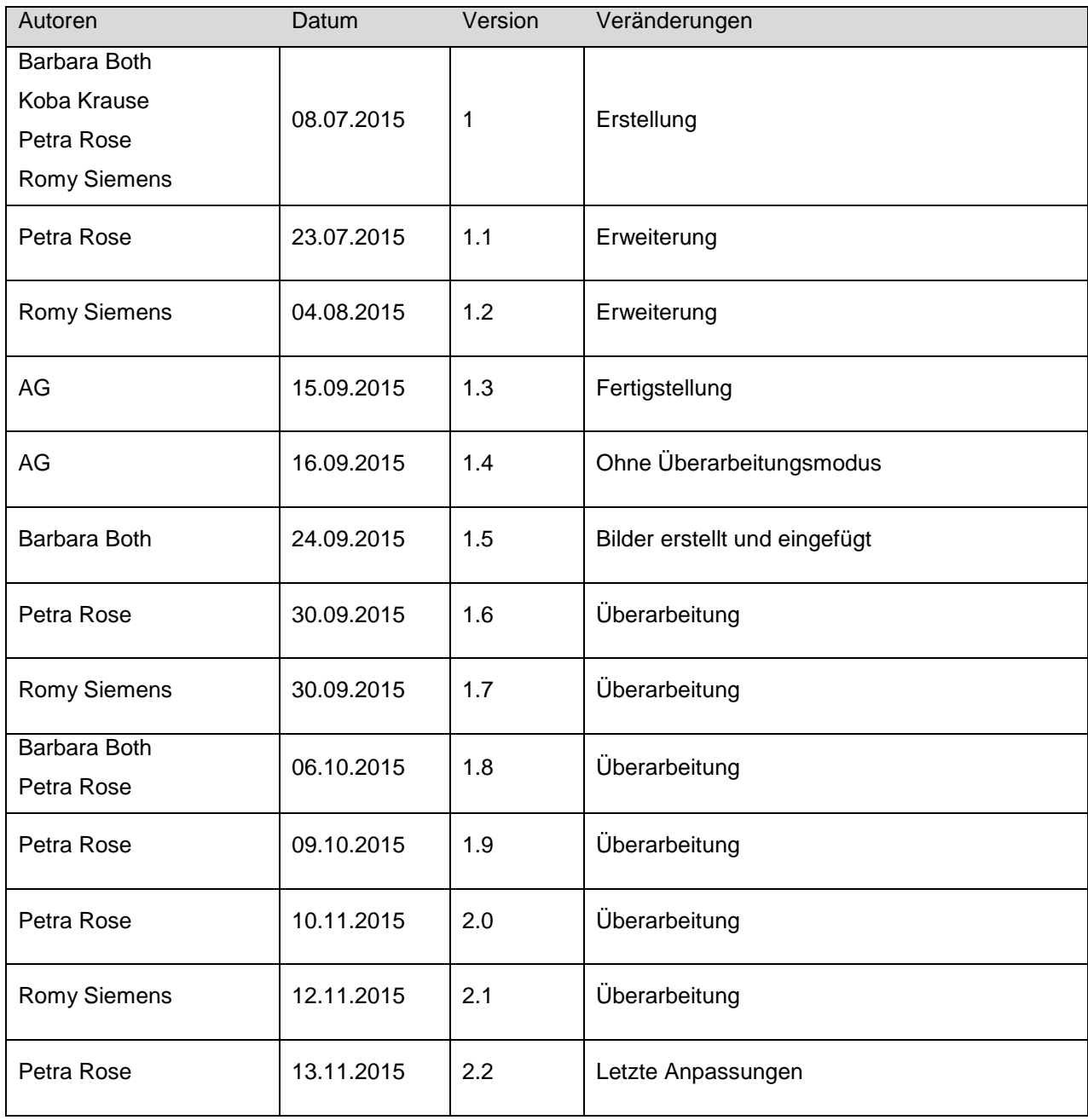

## 1.2. Allgemeine Beschreibung

Das Statistikportal ist eine wichtige Visitenkarte für die amtliche Statistik und dient als zentrale Plattform für die Präsentation der amtlichen Statistik als unabhängiger und objektiver Informations- und Datendienstleister. Das Statistikportal ist die Plattform einer umfassenden und über Bundesländergrenzen hinweg vergleichbaren Informationsbereitstellung im statistischen Verbund. Technologie und Design sind seit seiner Eröffnung im Jahr 2003 unverändert geblieben und benötigen eine grundlegende Überarbeitung und Modernisierung. Es soll vor allem die Nutzerführung optimiert und das Layout optisch zeitgemäßer gestaltet werden. Vor diesem Hintergrund hat das ALG FS in seiner Sitzung im Mai 2013 den AK PPM beauftragt, ein Konzept für einen Relaunch des Statistikportals vorzulegen, einschließlich einer ersten Aufwandsschätzung. Ein solches Konzept wurde dem ALG FS in seiner Sitzung im Februar 2014 vorgelegt. Daraufhin wurde ein Projektantrag gestellt, der im Februar 2015 durch den AKIT und einen Monat später durch den LA OPTIKO angenommen wurde.

## 1.3. Aufbau des Styleguides

Der vorliegende Styleguide richtet sich an alle, die mit der Konzeption und Entwicklung vom Statistikportal betraut sind.

Es werden die benötigten Elemente für das Statistikportal aufgeführt und beschrieben.

Dieser Styleguide dient damit der Beschreibung der Gestaltung des Portals.

Im Styleguide soll veranschaulicht werden, *wie* Gestaltungselemente auf dem Screen einzusetzen sind.

Der Styleguide beschreibt vom Groben ins Feine. In dem Kapitel [Grundlegende Aspekte](#page-4-0) werden Prinzipien erklärt. In dem Kapitel

[Basis-Screen-Elemente](#page-11-0) werden die Screen-Bereiche beschrieben. In dem Kapitel [Seitentypen](#page-19-0) werden Layout-Typen und somit Designscreens vorgestellt. In [Module und Elemente](#page-21-0) werden verschiedene Ansichten beschrieben.

# <span id="page-4-0"></span>2. Grundlegende Aspekte

## 2.1. Zentrale Bedienkonzepte: Hauptnavigation und Fly-Out

Ziel der Konzeption ist es, dem Besucher des Portals eine schnelle Orientierung zu bieten. Der Benutzer soll auf der Startseite **nicht** mit Informationen, Links oder Logins überfordert werden.

Dazu ist die Hauptnavigation reduziert auf fünf Menüeinträge und bietet Benutzer/-innen Zugangswege zu folgenden weiterführenden Informationen:

- Daten und Fakten
- Produkte
- Statistik verstehen
- Über uns
- Statistik im Netz

Jeder Menüeintrag reagiert auf MouseOver mit einem Fly-Out. Das Fly-Out hat im Wesentlichen zwei Aufgaben:

- Eine Vorschau zu den Informationen bieten, die hinter diesem Menüpunkt liegen.
- Links anbieten, die die Informationen über Shortcuts erreichbar machen.

Damit werden mehrere Zugänge angeboten.

#### 2.1.1. Menüpunkt "Start"

Von den Hauptmenüeinträgen kommt man zu den Unterseiten mit einem linksseitigen Untermenü. Im Contentbereich der Startseite stehen aktuelle Meldungen, Länderprofile etc. Genaue Inhalte werden vom AK PPM festgelegt.

#### 2.1.2. Daten und Fakten

Unter dem Menüpunkt "Daten und Fakten" werden die Ergebnisse der amtlichen Statistik nach Themenbereichen angeboten. Auf der ersten Ebene sind drei Themenbereiche angegeben ("Gesellschaft und Staat", "Wirtschaft und Arbeit", "Umwelt und Mobilität"), diese sind wiederum untergliedert in insgesamt 24 Unterthemen. Den Nutzer/-innen wird zu jedem Thema ein kurzer Einführungstext angeboten und in der Marginalnavigation werden Links zu ähnlichen Informationen vorgehalten. Die Unterthemenseiten enthalten neben dem Einleitungstext Links zu den themenspezifischen Veröffentlichungen, Tabellen und interaktiven Angeboten.

#### Gesellschaft und Staat

- Bevölkerung inkl. Migration
- Haushalte und Wohnen
- Wahlen
- Bildung und Kultur
- **Soziales**
- Gesundheit inkl. Zugang zur GGR
- Rechtspflege
- Öffentliche Finanzen und Steuern

#### Wirtschaft und Arbeit

- Wirtschaftsleistung inkl. Zugang zur VGR
- Handel und Dienstleistungen
- Tourismus und Gastgewerbe
- Industrie Produzierendes/Verarbeitendes Gewerbe
- Bauen und Handwerk
- Land- und Forstwirtschaft
- Preise, Verdienste und Arbeitskosten
- Gewerbeanzeigen und Insolvenzen
- Arbeitsmarkt, Erwerbstätigenrechnung

#### Umwelt und Mobilität

- Umweltökonomie, UGR
- Energie Versorgung, Bilanzen
- Wasser Wasserversorgung, Abwasser
- **Abfall**
- Umweltschutz
- Luft Emissionen, Immissionen
- **Transport und Verkehr**

#### 2.1.3. Produkte

Über die Navigation werden die unterschiedlichen Produktkategorien angeboten:

- Datenbanken und Karten
- Thematische Veröffentlichungen
- Querschnittsveröffentlichungen
- Mikrodaten für die Wissenschaft/Forschungsdatenzentrum
- Länderprofile
- Verzeichnisse

▪

Zu jeder Produktkategorie wird ein Einführungstext dargestellt, die Links zu den Produkten schließen sich daran an, ggf. ergänzt durch ein kleines Bild und/oder einen Teaser. Unter "Verzeichnisse" wird auch die GV-Isys-Abfrage angeboten.

2.1.4. Statistik verstehen

Weitergehende Informationen wie Klassifikationen, methodische Erläuterungen und "Lesehilfen" werden über den Menüpunkt "Statistik verstehen" angeboten. Damit liefert dieser Punkt die Metadaten zu unseren Statistiken und Daten:

- **Klassifikationen**
- **Methoden**
- Statistik für Dummies
- Glossar

#### 2.1.5. Über uns

Der Menüpunkt "Über uns" bietet einen Einführungstext, in dem der Statistische Verbund und seine Aufgaben beschrieben werden. Grundsätze wie z. B. der Code of Practice oder Rechtsgrundlagen sind hier abrufbar. Darüber hinaus werden die Kontaktdaten der Statistischen Ämter des Bundes und der Länder sowie Termine wie z. B. der Veröffentlichungskalender angezeigt.

- Grundsätze
- **Kontakt**
- **Termine**

#### 2.1.6. Statistiken im Netz

Von diesem Menüpunkt aus folgt die Navigation in alle "Satelliten" und zu allen statistischen Ämtern.

- Gesamtrechnungen
- Statistik in Deutschland (Linkliste zu den Statistischen Ämtern des Bundes und der Länder)
- Datenbanken und Karten
- Daten für die Wissenschaft/Forschungsdatenzentrum
- Daten melden
- Statistische Bibliothek
- Statistik weltweit

## 2.2. Basislayout

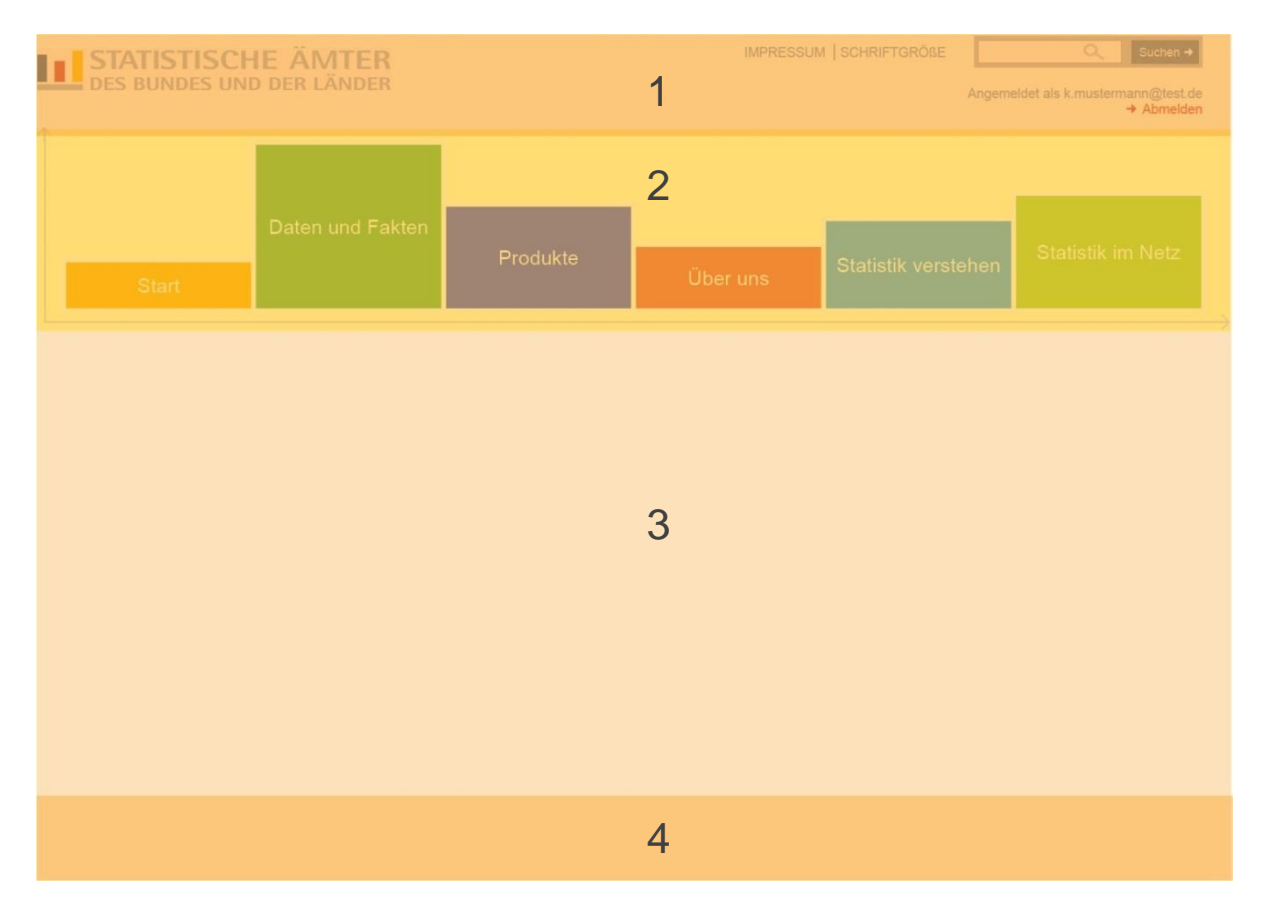

Abbildung 1: Basislayout

Der Body-Bereich wird zentriert auf dem Screen angezeigt und ist in vier Areale aufgeteilt:

- 1. Header und Metanavigation:
	- CI (Logo "Statistische Ämter des Bundes und der Länder")
- Metanavigation (übergreifende Suche, Impressum)
- Schriftgrößenumstellung
- *(Sprache)*
- Benutzerprofil (interne Nutzung z. B. Redakteur)
- Logout (interne Nutzung z. B. Redakteur)
- 2. Hauptnavigation:
	- Sechs Hauptmenüpunkte
- 3. Arbeitsbereich:
	- Content-Bereich
	- Subnavigation (optional)
	- Seitenbereich (optional)
- 4. Footer:
	- Z. B. Social Media Buttons als Links

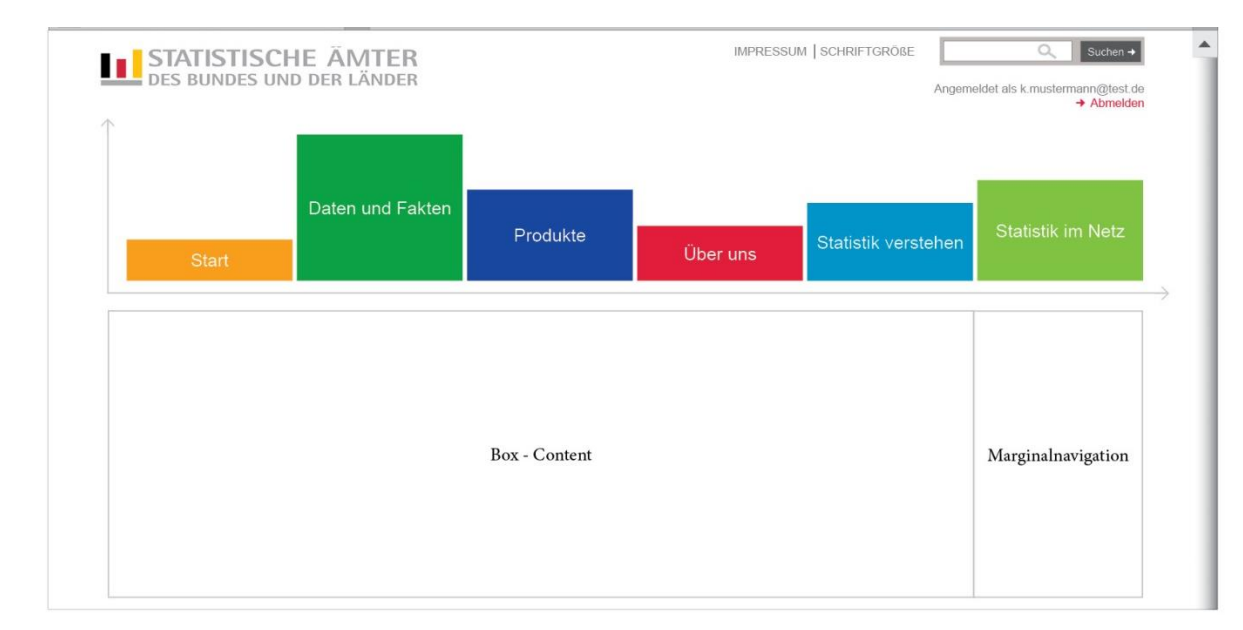

## 2.3. Auflösung & Skalierung

Abbildung 2: Bildschirmauflösung 1280x800px

Das Design des Statistikportals sollte auf eine Bildschirmauflösung von 1280x800px optimiert werden. Das Basislayout hat eine feste Breite und ist zentriert auf dem Bildschirm positioniert.

Bei einer Bildschirmauflösung von 1024x768px ist der Schatten auf der rechten und linken Seite des Body-Bereichs nicht sichtbar:

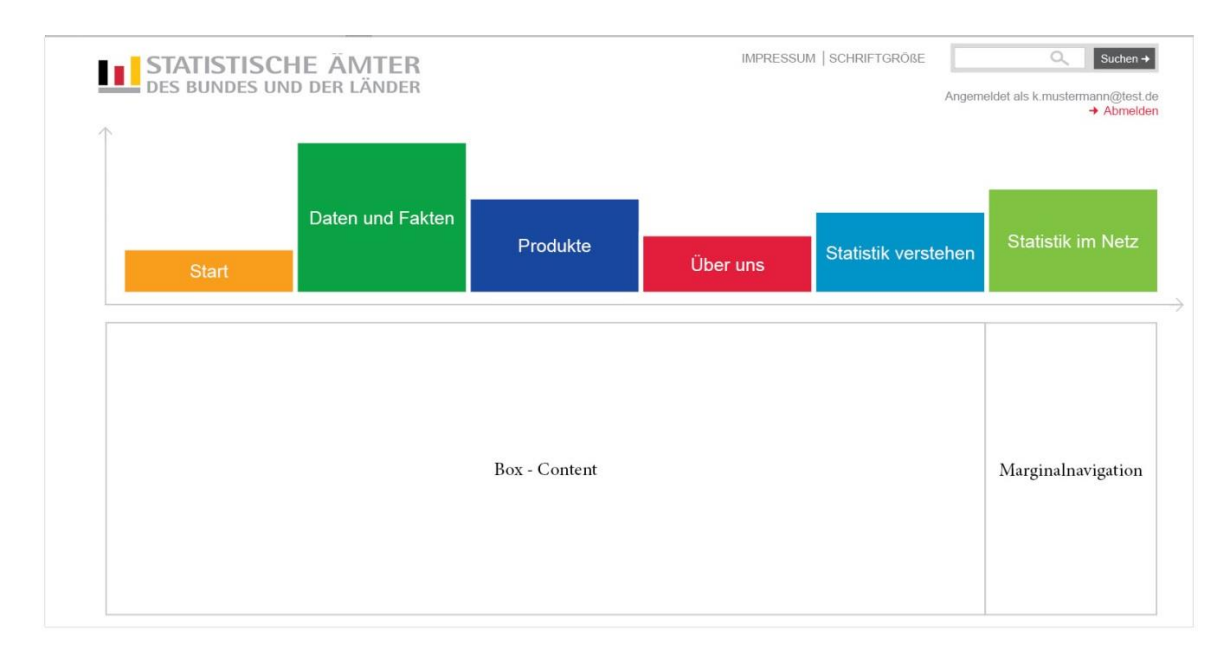

Abbildung 3: Bildschirmauflösung 1024x768

## 2.4. Responsive Webdesign

Die Seite muss in den zum Zeitpunkt der Erstellung gängigen Formaten für Tablets und Smartphones etc. angeboten werden.

#### 2.5. Farbe

Farbe ist das Hauptgestaltungselement des Statistikportals und ist abgeleitet vom Farbkonzept der Gemeinschaftsveröffentlichungen der Statistischen Ämter des Bundes und der Länder. Farben werden zum einen als Informationsträger und zur Orientierung eingesetzt und zum anderen als Schmuckelement. Der gezielte Einsatz von Farben ermöglicht eine klare Strukturierung der Inhalte, weswegen die Nutzung weiterer grafischer und bildlicher Mittel im Allgemeinen nicht erforderlich ist.

#### **Grundtonalität**

Die Basis der Screen-Gestaltung bilden "Nichtfarben":

- Weiß: Hintergrund
- Hell-Grau: Hervorhebung
- Dunkel-Grau: Text und Command-Buttons

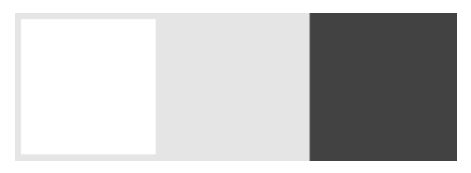

Abbildung 4: Grundtonalität

Die Grundtonalität wird des Weiteren als neutrale Auszeichnungsfarbe zur Hervorhebung von Inhalten verwendet.

#### **Orientierung durch Farbe**

Der gezielte Einsatz von Farbe dient primär der Orientierung. Die folgenden Farben werden in Anlehnung an die Veröffentlichungen der Statistischen Ämter des Bundes und der Länder auf die Hauptmenüpunkte (siehe [Hauptnavigation\)](#page-12-0) angewandt:

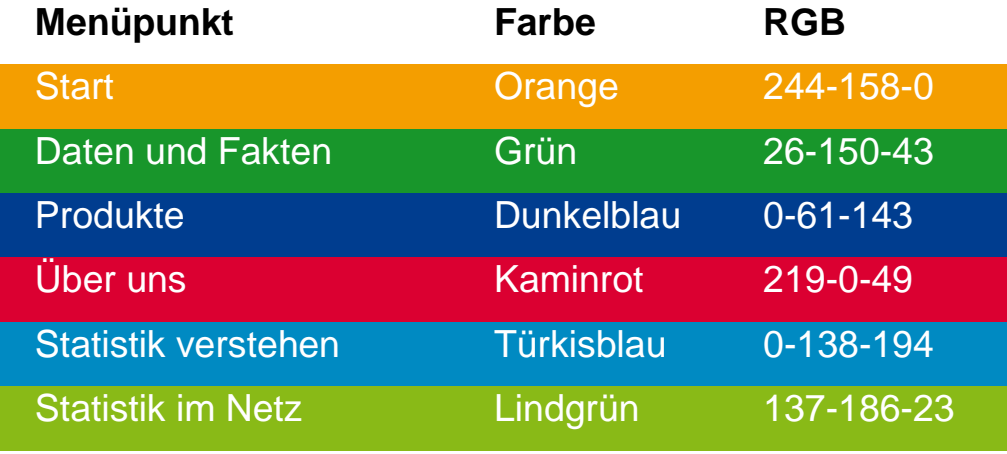

Abbildung 5: Farben

Die Farbe des jeweiligen Hauptmenüpunktes wird auf die Elemente im entsprechenden Arbeitsbereich übertragen. Somit ist z. B. das Untermenü unter "Daten und Fakten" in Grün gestaltet.

<span id="page-11-0"></span>AK PPM – AG Layout

# 3.Basis-Screen-Elemente

## 3.1. Header und Metanavigation

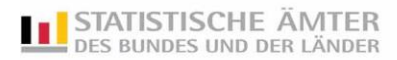

IMPRESSUM | SCHRIFTGRÖßE

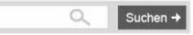

Angemeldet als k.mustermann@test.de<br>→ Abmelden

Abbildung 6: Header und Metanavigation

Der Bereich Header und Metanavigation zeigt folgende Elemente und Informationen: (von links nach rechts, siehe obige Abbildung):

- Logo der Statistischen Ämter des Bundes und der Länder (Link zur Startseite)
- Impressum (Link)
- Schriftgrößenumstellung (Buttons z. B.  $\mathbb{A}$ )
- Übergreifende Suche
- Für die interne Nutzung (Redakteur) An-/Abmeldung

Die genaue Bemaßung ergibt sich aus der Erstellung der Seite. Als grobe Richtlinie dient die Bemaßung des Erhebungsportals.

### <span id="page-12-0"></span>3.2. Hauptnavigation

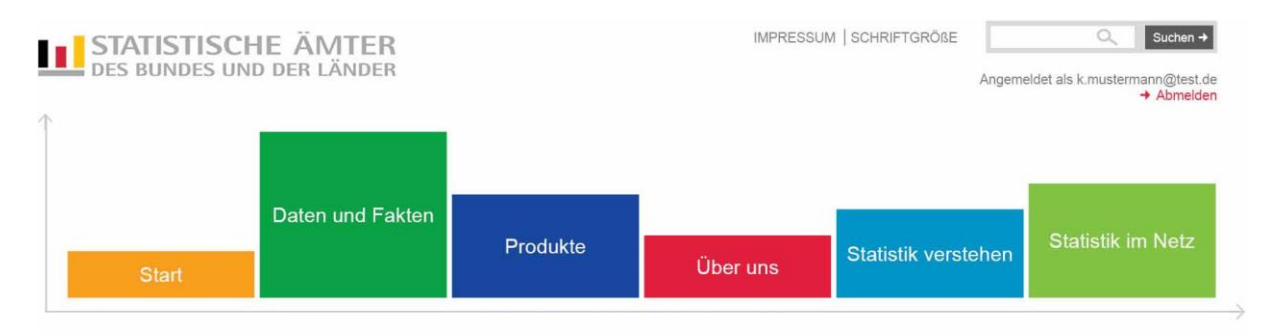

Abbildung 7: Hauptnavigation

Unterhalb des Headerbereiches schließt sich das plakativ gestaltete Hauptmenü an. Das Hauptmenü umfasst sechs Menüpunkte, die weiß umrandet sind. Sie sind farblich deutlich voneinander abgesetzt und enthalten weiße Schrift auf farbigem Grund.

Die sechs Menüpunkte haben die gleiche Breite und unterschiedlichen Höhen, sie sollen an ein Säulendiagramm erinnern.

## 3.3. Container für den Content-Bereich

Container werden auf dem Content-Bereich eingesetzt, um Inhalte voneinander zu trennen und wichtige Inhalte gezielt hervorzuheben.

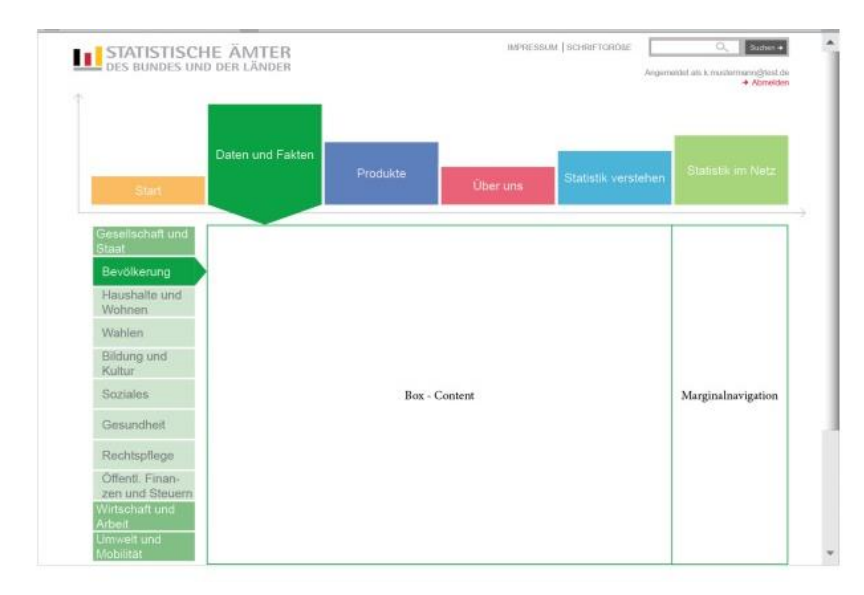

Abbildung 8: Content-Bereich

Grundaufbau eines Containers:

(von oben nach unten)

- Kopflinie
- Überschrift
- Content

## 3.4. Hauptmenü Fly-Outs

Die Hauptmenü-Buttons reagieren auf einen MouseOver mit großzügig gestalteten Fly-Outs. Die Verbindung von Fly-Out und Button wird unter anderem über ein Dreieck geschaffen, welches die gleiche Farbe wie der Button hat. Fly-Out und Verbindungsdreieck erscheinen bei MouseOver also gleichzeitig.

#### **Aufbau eines Fly-Outs (Groblayout)**

Jedes Fly-Out wird in bis zu drei "Containern" aufgeteilt. Diese enthalten farbige Linien entsprechend des jeweiligen Menüpunktes. Dabei ist zu beachten, dass das Startmenü keinen Fly-Out hat. Die genaue Anordnung der anderen Fly-Outs zeigen die folgenden Abbildungen:

#### **Fly-Out 1: "Daten und Fakten"**

Auf dem Fly-Out "Daten und Fakten" wird die Farbcodierung "grün" verwendet.

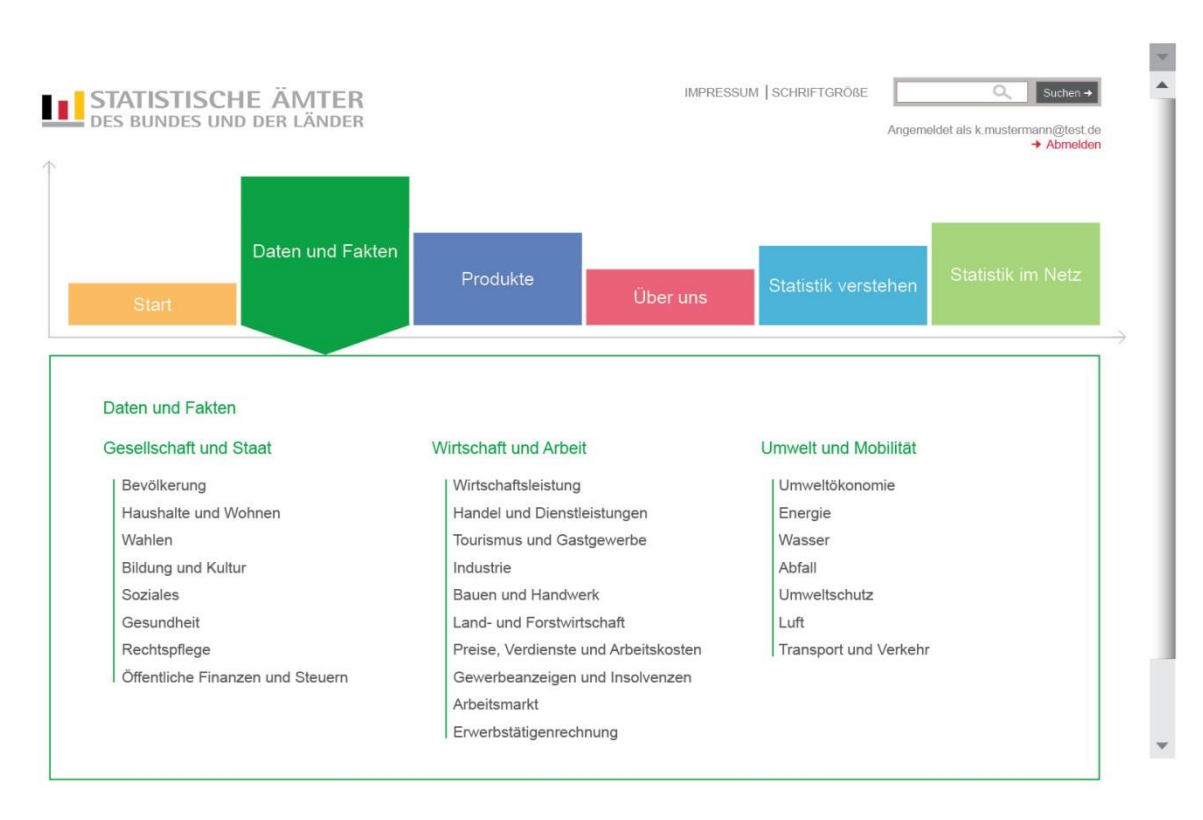

Abbildung 9: Fly-Out "Daten und Fakten"

#### **Fly-Out 2: "Produkte"**

Auf dem Fly-Out "Produkte" wird die Farbcodierung "Dunkelblau" verwendet.

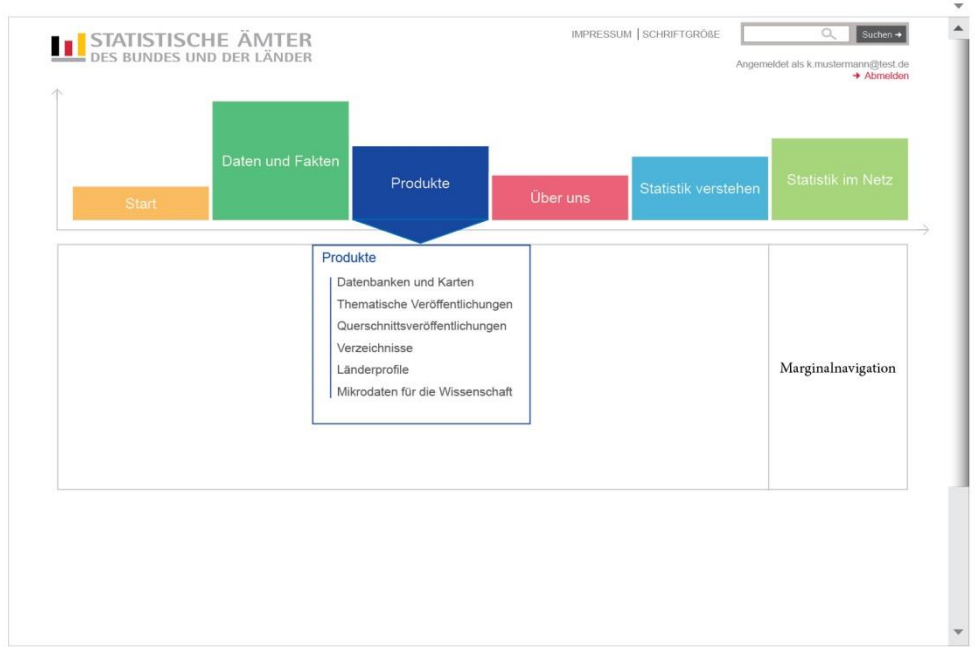

Abbildung 50: Fly-Out "Produkte"

#### **Fly-Out 3: "Über uns"**

Auf dem Fly-Out "Über uns" wird die Farbcodierung "Kaminrot" verwendet.

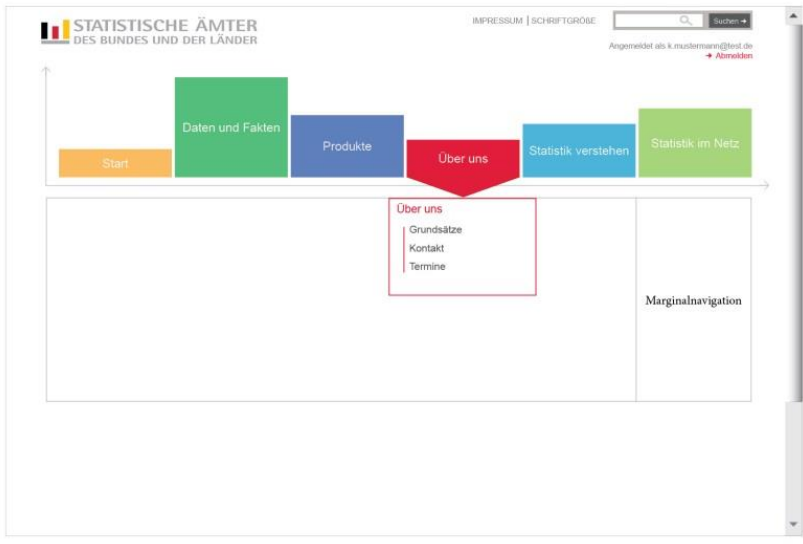

Abbildung 6: Fly-Out "Über uns"

#### **Fly-Out 4: "Statistik verstehen"**

Auf dem Fly-Out "Statistik verstehen" wird die Farbcodierung "Türkisblau" verwendet.

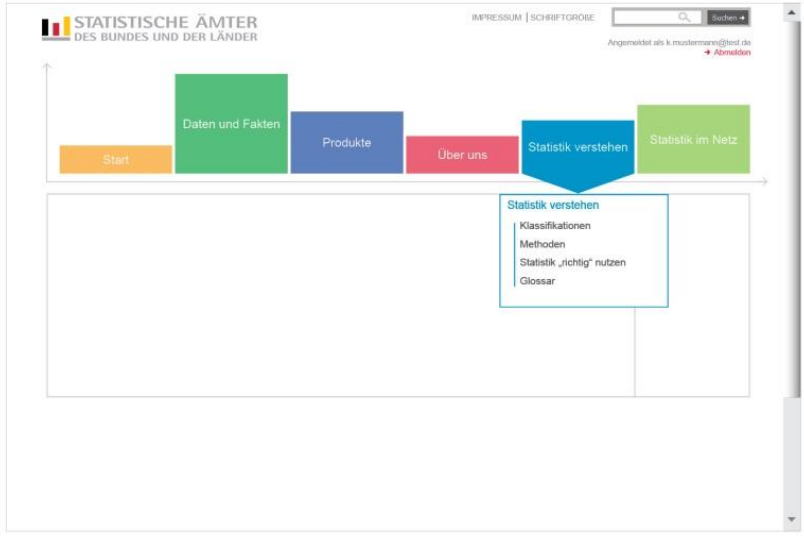

Abbildung 7: Fly-Out "Statistik verstehen"

#### **Fly-Out 5: "Statistik im Netz"**

Auf dem Fly-Out "Statistik im Netz" wird die Farbcodierung "Lindgrün" verwendet.

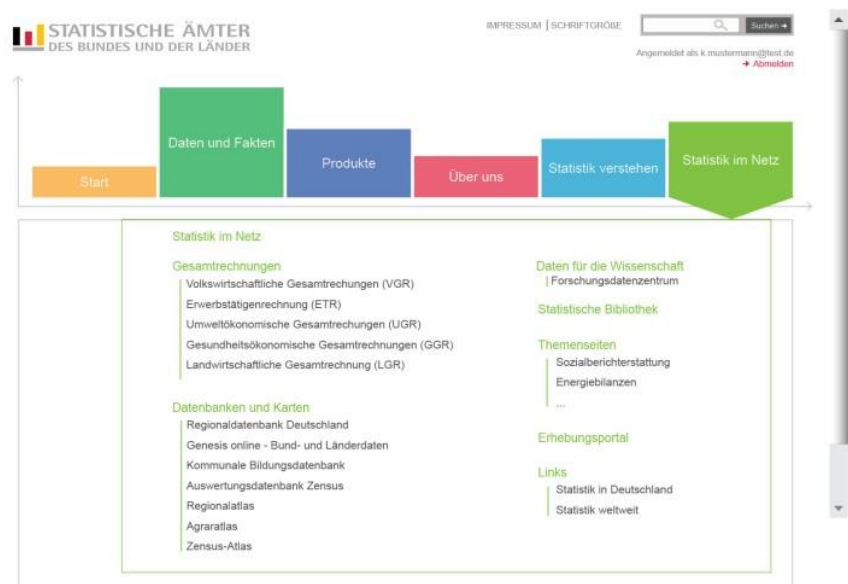

Abbildung 83: Fly-Out "Statistik im Netz"

## 3.5. Arbeitsbereich

<span id="page-17-0"></span>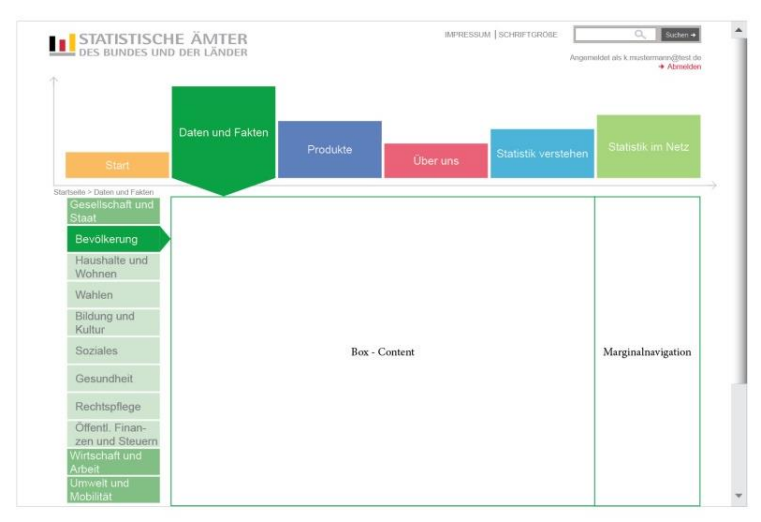

Abbildung 14: Arbeitsbereich

Der Arbeitsbereich enthält die eigentlichen Informationen und Funktionen des Statistikportals. Die Höhe dieses Bereiches ist von der Menge des Inhaltes abhängig.

Der Arbeitsbereich kann folgende Elemente und Informationen enthalten: (siehe obige Abbildung – von links nach rechts, oben nach unten): Breadcrumb: zur Orientierung und Navigation (außer Startseite). Content-Bereich: Informationen (Texte, Listen, Tabellen …) Submenü: Navigationsbereich zu weiteren Menüebenen Marginalnavigation: "Länderprofile", "Das könnte Sie auch interessieren", "Veröffentlichungen", etc.

## 3.6. Footer

Im Footer können den Nutzer/-innen Funktionen (z. B. Drucksymbol, Kontaktsymbol, ggf. Social Media Button) angeboten werden. Diese Funktionssymbole befinden sich linksbündig.

## 3.7. Breadcrumb

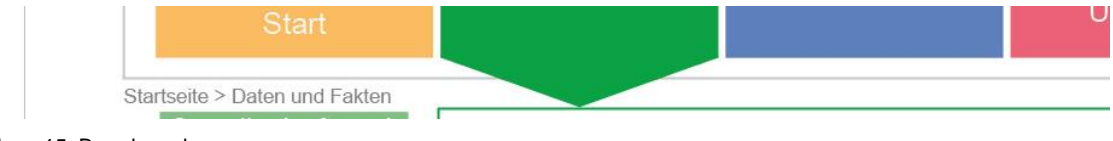

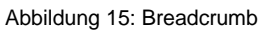

Die Breadcrumbnavigation (zurückhaltend gestaltet) befindet sich linksseitig unterhalb des Hauptmenüs. Der Eintrag, der die aktive Seite zeigt, ist grau hinterlegt. Die Breadcrumbnavigation wird nicht auf allen Seitentypen angezeigt, sie entfällt auf der Startseite und bei Suchergebnisanzeigen.

Die genaue Bemaßung ergibt sich aus der Erstellung der Seite. Als grobe Richtlinie dient die Bemaßung des Erhebungsportals.

Die Breadcrumbnavigation setzt direkt unterhalb der Hauptnavigation an und ist an der linken Kante des Arbeitsbereichs ausgerichtet.

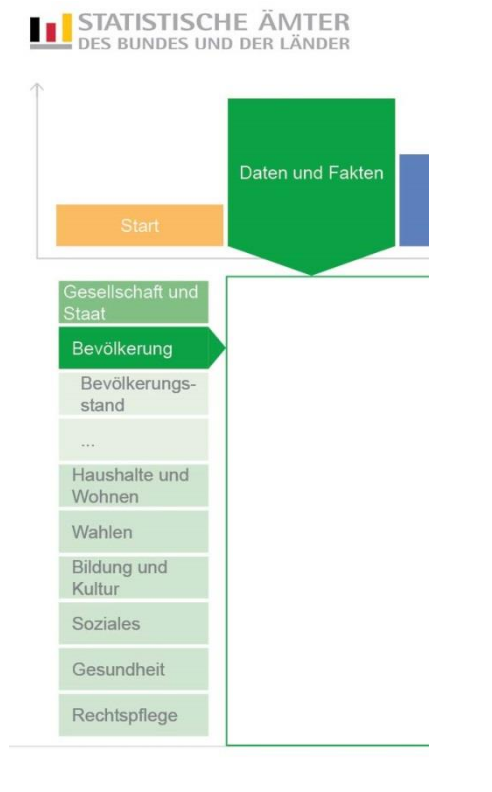

### 3.8.Subnavigation (Menü)

Abbildung 16: Subnavigation für weitere Menütiefen, drei Menüebenen

Für weitere Menüebenen kann linksseitig ein Untermenü angeboten werden. *Nicht* eingesetzt wird das Untermenü auf der Startseite und der Suchergebnisanzeige nach einer Site-übergreifenden Suche.

Der aktive Menü-Eintrag wird in der Farbe des aktivierten Hauptmenüpunktes dargestellt und erhält ein dreieckiges Verbindungselement, das zum Informationsbereich zeigt.

Die genaue Bemaßung ergibt sich aus der Erstellung der Seite. Als grobe Richtlinie dient die Bemaßung des Erhebungsportals.

Bei jedem Untermenü ist der Text nach innen (rechts) versetzt. Die tieferen Menüebenen haben eine etwas hellere Hintergrundfarbe (entsprechend der Farbe des Hauptnavigationspunkts). Der ausgewählte Menüpunkt erscheint in der Vollfarbe.

# <span id="page-19-0"></span>4. Seitentypen

In diesem Kapitel werden zwei unterschiedliche Layouts des [Arbeitsbereiche](#page-17-0)s beschrieben. Es gibt zwei verschiedene Seitentypen:

Typ 1 – [Schmaler Content-Bereich mit Subnavigation und Seitenbereich](#page-19-1) (z. B. Daten und Fakten) [Typ 2 –](#page-20-0) Breiter Content-Bereich mit Subnavigation (z. B. Zahlenspiegel)

## <span id="page-19-1"></span>4.1. Typ 1 – Schmaler Content-Bereich mit Subnavigation und **Seitenbereich**

Farbcodierung am Beispiel des Menüpunktes "Daten und Fakten" (Grün).

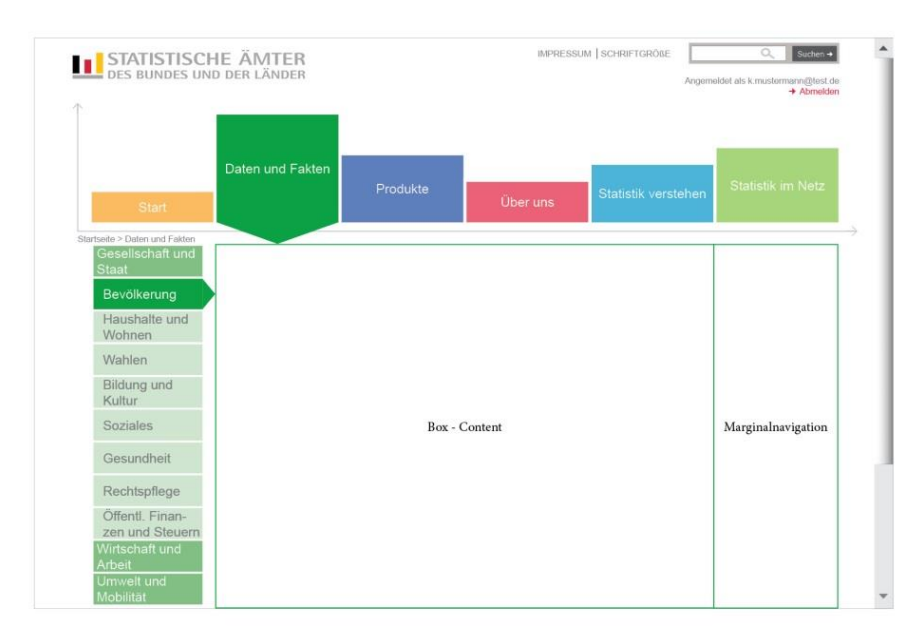

Abbildung 17: Layout schmaler Content-Bereich

## <span id="page-20-0"></span>4.2.Typ 2 – Breiter Content-Bereich mit Subnavigation – Zahlenspiegel

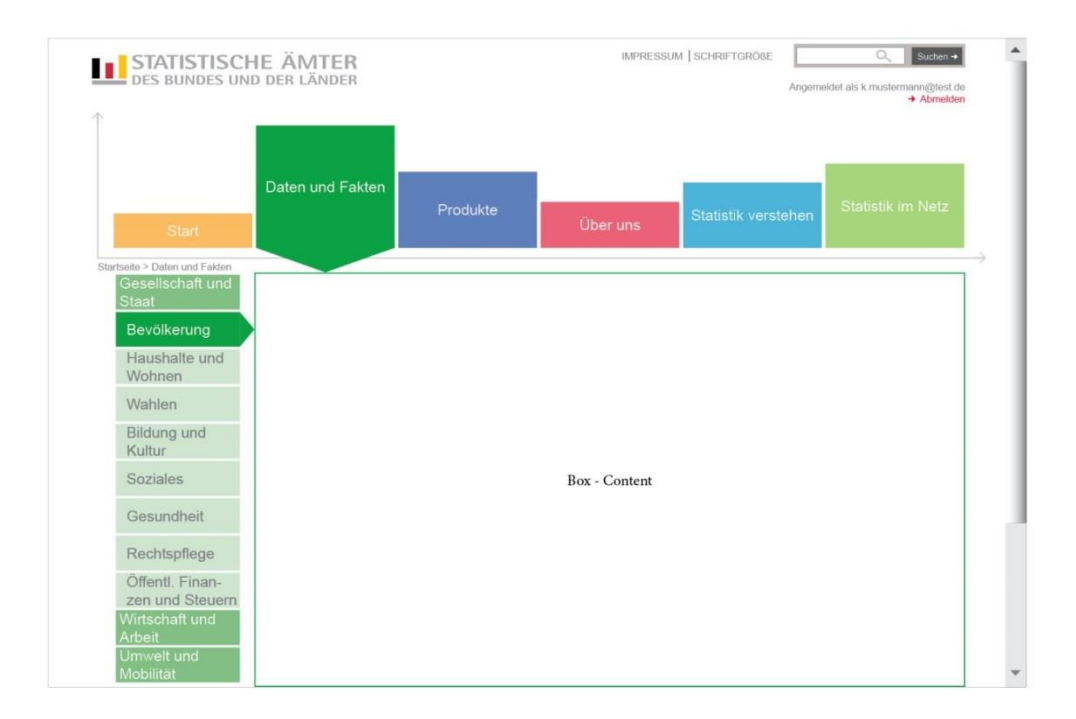

Abbildung 18: Layout breiter Content-Bereich

Dieser Seitentyp findet unter anderem Verwendung bei der Darstellung des Zahlenspiegels.

# <span id="page-21-0"></span>5. Module und Elemente

# 5.1. Ansichtsliste mit gruppierten Inhalten (Beispiel aus dem Erhebungsportal)

| <b>FVAS</b>    | Statistik                                                                                              | Anbieter von Statistikmodulen |
|----------------|----------------------------------------------------------------------------------------------------|-------------------------------|
| 42             | Produzierendes Gewerbe:<br>Bereich Verarbeitendes Gewerbe, Bergbau und Gewinnung von Steinen und Erden |                               |
| 42111<br>42271 | Monats- und Jahresbericht<br>im Verarbeitenden Gewerbe                                                 | DATEV eG                      |
| 43             | Produzierendes Gewerbe: Bereich Energie- und Wasserversorgung                                          |                               |
| 43111          | Monatsbericht im Bereich der<br>Energie- und Wasserversorgung                                          | haveldate GmbH                |
| 45             | Handel sowie Instandhaltung und Reparatur von Kfz und Gebrauchsgütern, Gastgewerbe,<br>Tourismus       |                               |
| 45211          | Monatsstatistik im Großhandel<br>und in der Handelsvermittlung                                         | DATEV eG                      |
| 45241          | Monatsstatistik im Einzelhandel<br>und im Kfz-Handel                                                   | haveldate GmbH                |

Abbildung 19: Ansichtsliste mit gruppierten Inhalten

Die Ansichtsliste mit gruppierten Inhalten ist wie folgt aufgebaut:

(von oben nach unten)

- Listenüberschrift (oberhalb der Liste )
- Listen-Header es werden ausschließlich die Zellen im Listen-Header über vertikale Linien voneinander getrennt.
- Übergreifende Zeile (in hellem Blaugrau mit Akzentlinie an der oberen Kante)
- Zusammengefasste Zeilen (in Weiß)

5.1.1.Suchergebnisanzeige (Beispiel aus dem Erhebungsportal; s. auch Lastenheft Kap. 2.1 und AF\_S01)

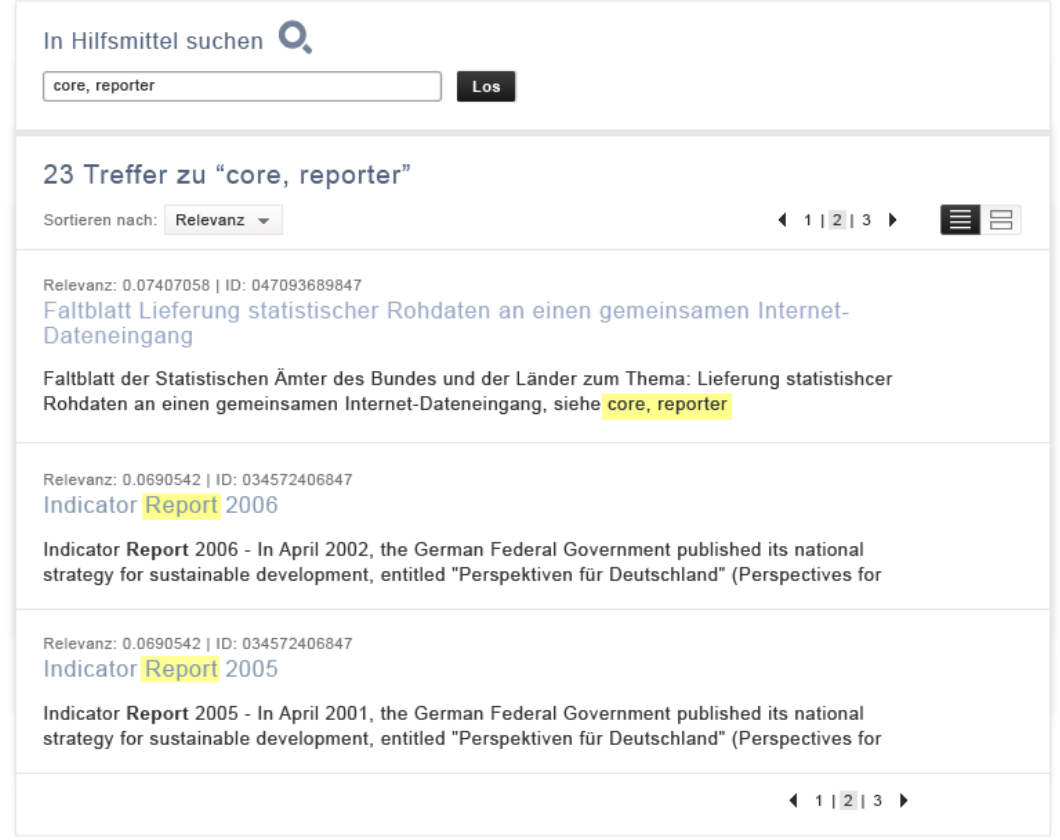

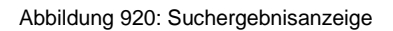

Die Suchergebnisanzeige ist wie folgt aufgebaut:

(von oben nach unten):

- Sucheingabe (Label und Textbox, Command Button)
- Suchergebnisliste:
	- o Trefferanzahl, Sortierfunktion, Paginierung und Ansichtenumschaltung
	- o Treffer (Relevanz, ID, Überschrift, 2zeiliger Auszug aus Text)
	- o Paginierung

#### 5.1.2. Artikelliste (s. Lastenheft Kap. 2.1)

Eine Artikelliste ist wie folgt aufgebaut:

(von oben nach unten)

- **•** Listenüberschrift
- Liste
	- o Metainformationen (Uhrzeit | Datum)
	- o Artikelüberschrift
	- o Dreizeiliger Artikelauszug
	- o Link zum Artikel
	- o ggf. Bild mit Zoomfunktion (Lupenicon)

## 5.1.3. Linkliste unter Statistik im Netz (Beispiel aus dem Erhebungsportal)

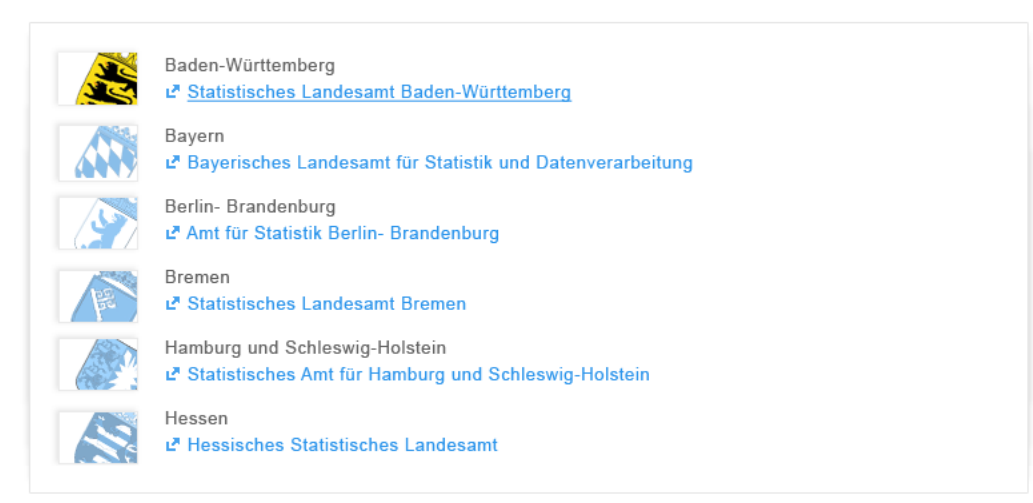

Abbildung 21: Liste mit externen Links

Die Linkliste ist wie folgt aufgebaut:

(von oben nach unten)

- **•** Listenüberschrift
- Z. B. Statistische Ämter des Bundes und der Länder
	- o Bild Wappen des jeweiligen Bundeslands
	- $\circ$  Überschrift Name des Amtes
	- o Link zum Statistischen Amt
- Gesamtrechnungen
- Statistik in Deutschland
- Datenbanken und Karten
- Daten für die Wissenschaft
- Daten melden
- Statistische Bibliothek
- Statistik weltweit

## 5.2. Detailansichten

#### 5.2.1. Artikelanzeige

Ein Artikel ist wie folgt aufgebaut:

(von oben nach unten)

- Metainformationen (Uhrzeit | Datum | Thema)
- Artikelüberschrift
- Kurzbeschreibung des Artikels
- Artikel (Fließtext)
- ggf. Bild mit Bildunterschrift
- ggf. Downloads und/oder Links

## 5.2.2. Downloads (Beispiel aus dem Erhebungsportal, s. auch Lastenheft Kap. 2.1)

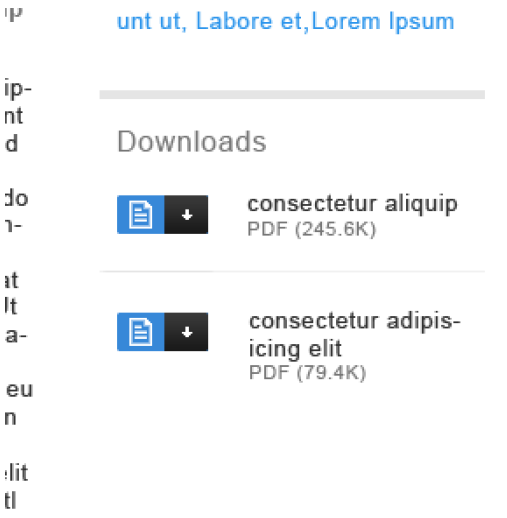

Abbildung 10: Seitenbereich mit den Containern für Schlagwörter und Downloads

#### Der Container Downloads ist wie folgt aufgebaut:

(von oben nach unten)

- Kopflinie
- Überschrift
- Download Link (Dokument-Icon und Download-Icon für jeweilige Formate (z. B. PDF und Excel)
- Name der Datei und Metainformationen (Dateityp und -größe)

5.2.3. Kontaktformular (Beispiel aus dem Erhebungsportal, s. auch Lastenheft AF\_S04)

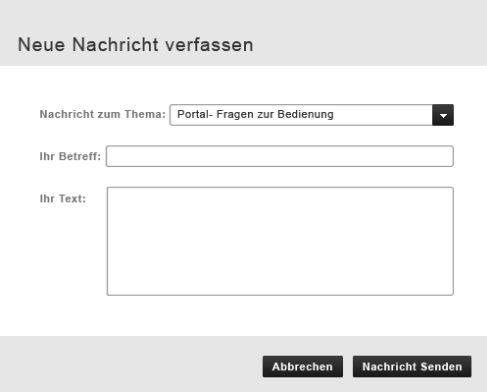

Abbildung 23: Dialog "Neue Nachricht verfassen"